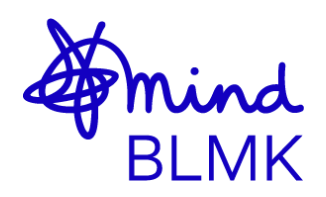

## **How to create a fundraising page on JustGiving**

- **1.** Click the following link, or copy and paste it into your internet browser: <https://www.justgiving.com/blmind>
- **2.** Click **Fundraise for us** at the top-right of the page.

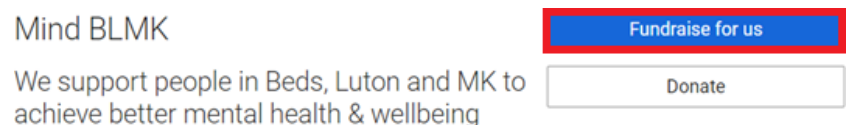

- **3.** You will need to log in. If you have not got an account, press **Sign Up** and follow the instructions. Once setup, you may need to repeat steps 1 & 2.
- **4.** Select the type of fundraising activity you will be doing.

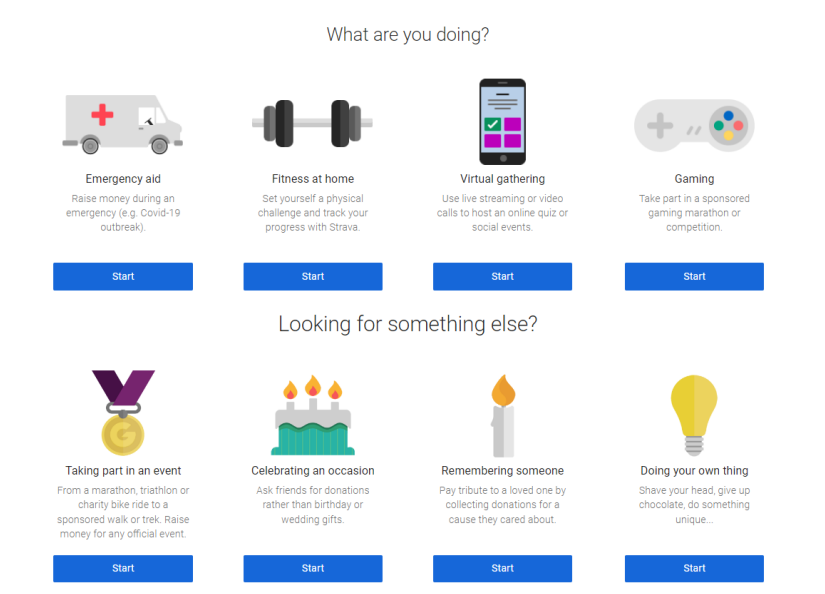

**5.** Depending on the activity you select, you can search for the event you are taking part in. If you cannot find the event or holding your own event, press **Add your own**.

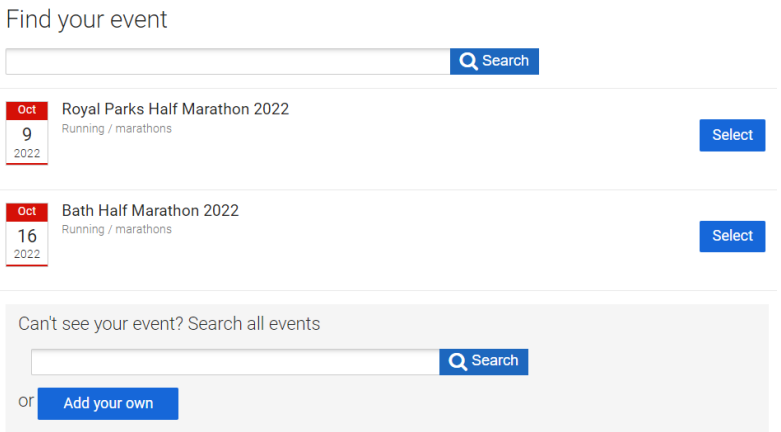

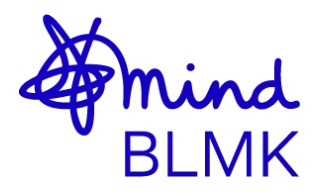

- **6.** Fill in the details about your event:
	- a. Start and end date (if applicable)
	- b. If you are holding an event in memory of someone, tick the box
	- c. You can type your own personalised website address; it will default as your name but can be changed.
	- d. Tick if you are asking for donations in return for goods or services.
	- e. Tick if we are contributing to the cost of the fundraising. *If unsure, please email: [fundraising@mind-blmk.org.uk](mailto:fundraising@mind-blmk.org.uk)*
	- f. Tick if you would like JustGiving to pass us your contact details to keep you up to date with events, fundraising, etc.
- **7.** Once you have completed the form, click **Create your page** at the bottom.
- **8.** You will now be able to edit and personalise your fundraising page. You can update:
	- a. The page title.
	- b. Your fundraising target (Please ensure this is in GBP).
	- c. A summary of why you are raising money for Mind BLMK.
	- d. Include the names of anyone else fundraising with you.
	- e. Your story. This will be pre-filled with information about Mind BLMK. You can keep this section as it is or personalise with your own story.
- **9.** Select save once you are happy with your changes.

**JustGiving will only accept donations with a credit/debit card, bank transfer, PayPal or Google Pay. If you receive any donations in cash and would like this reflected in your total on JustGiving, follow the below instructions:**

**1.** Click on your name in the top-right of the page, then click **Fundraising**.

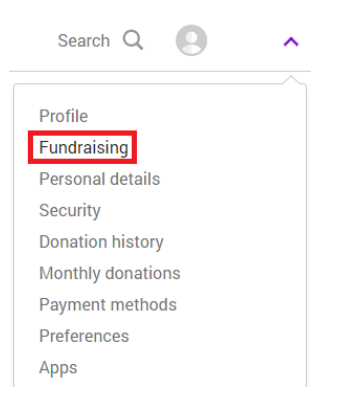

**2.** You will see your event to the right of the page, select **edit**.

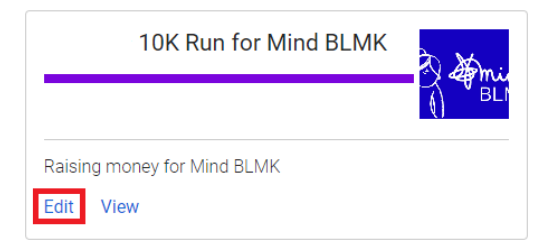

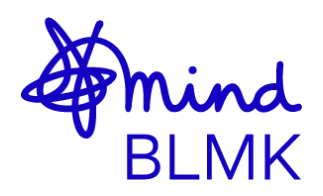

**3.** Select **Donations** along the top of the page.

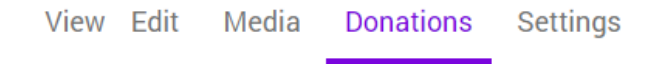

**4.** Scroll down until you see **Offline donations**, these are what JustGiving refer to as cash donations. Change the amount to the total amount of cash donations you have received, and press **Save**. This will need to be updated manually each time you receive a cash donation to reflect on your page.

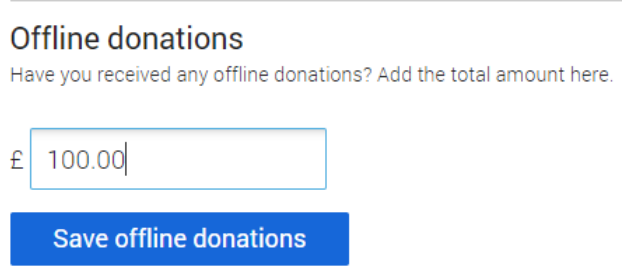

## **To make a cash donation to us there are two options:**

- **1.** You can deposit the donations to your bank account and make a direct bank transfer to us (please email *[fundraising@mind-blmk.org.uk](mailto:fundraising@mind-blmk.org.uk)* for our bank details).
- **2.** Deliver the donations to us at our head office: Mind BLMK The Rufus Centre Steppingley Road Flitwick MK45 1AH